Как зарегистрироваться на экзамен

**1.Зайдите на сайт www.chinesetest.cn, введите имя пользователя и пароль. Если Вы еще не зарегистрированы на этом сайте, то пройдите процедуру регистрации.**

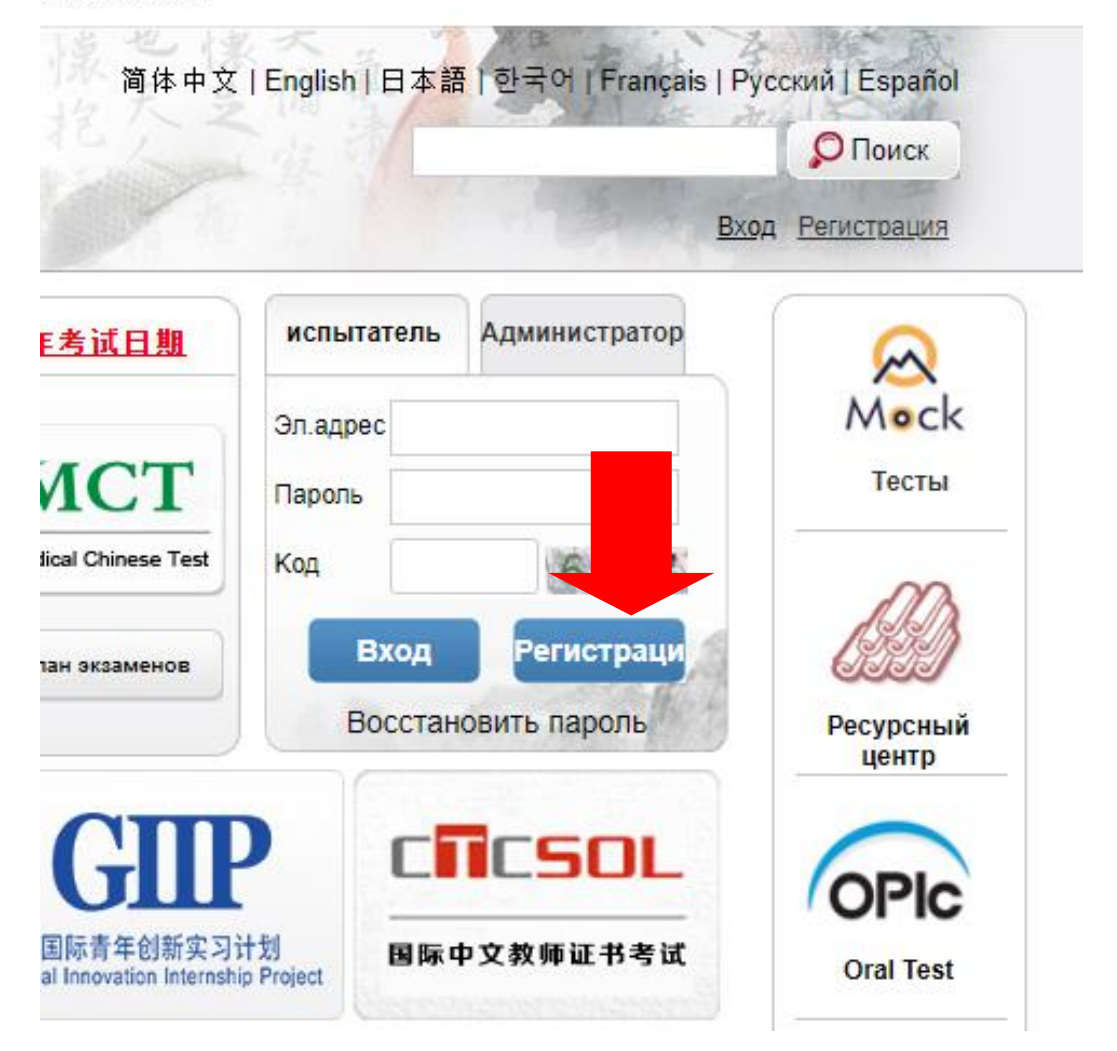

有试服务网

**2. Выберите вкладку «Регистрация», выберите нужный экзамен.**

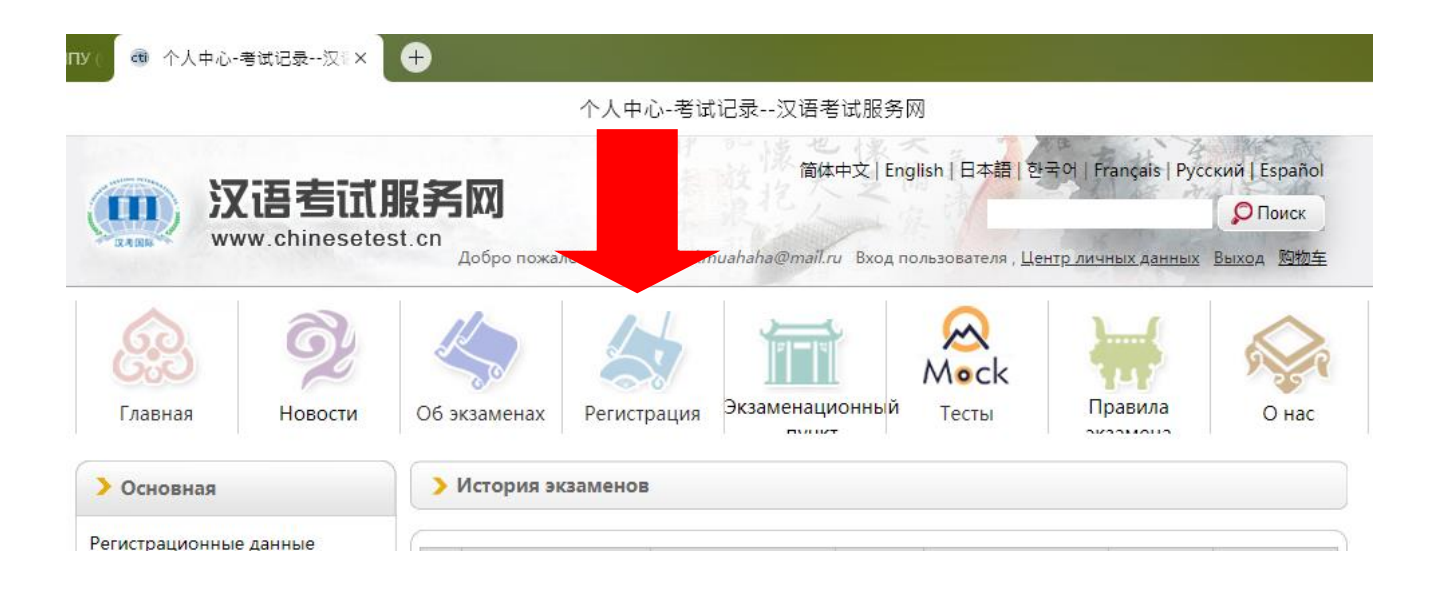

## **3.Выберите нужную вкладку (в нашем случае это «Новый HSK» ) и выберите уровень.**

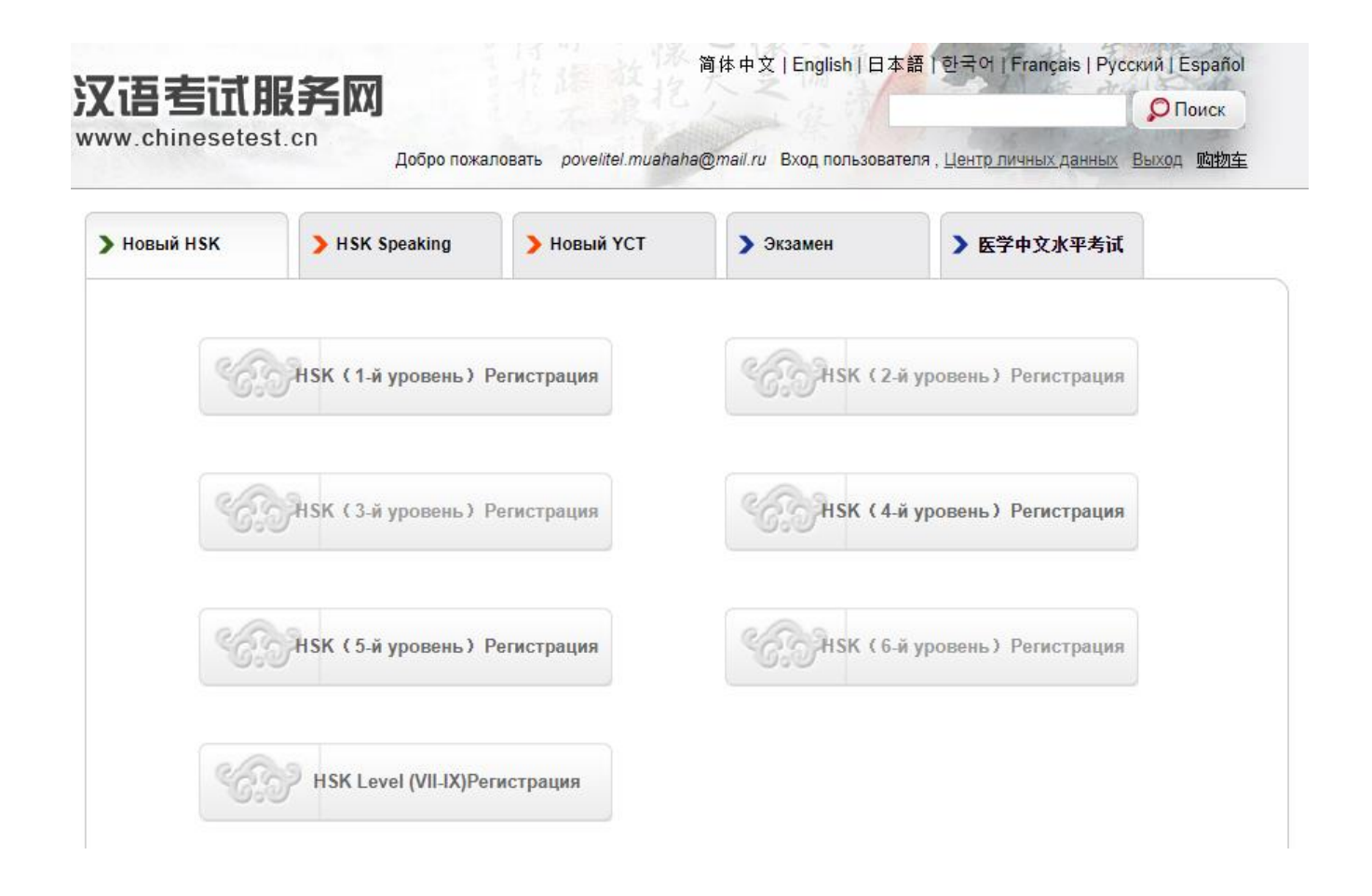

4. Выберите экзаменационный пункт: континент - Europe, страна - Russia, форма экзамена (考试形式) - бумага и ручка (纸笔考), экзаменационный пункт - Radio Confucius Classroom at RSVPU

5. Выберите дату экзамена из предложенного списка. Нажмите на «передать».

6. **Заполнение регистрационных данных (ЕСЛИ ВЫ УКАЗАЛИ ИМЯ И ФАМИЛИЮ НА АНГЛИЙСКОМ ЯЗЫКЕ, ТО СЕРИЯ И НОМЕР ДОКУМЕНТА ДОЛЖНЫ БЫТЬ ИЗ ЗАГРАН.ПАСПОРТА. ЕСЛИ ИМЯ И ФАМИЛИЯ УКАЗАНЫ НА РУССКОМ ЯЗЫКЕ, ТО СЕРИЯ И НОМЕР ДОЛЖНЫ БЫТЬ ИЗ ПАСПОРТА РФ (ТО ЖЕ САМОЕ КАСАЕТСЯ СВИДЕТЕЛЬСТВА О РОЖДЕНИИ).**

**В день экзамена мы будем СВЕРЯТЬ ваш пропуск и ваш документ, подтверждающий личность. ЕСЛИ ФАМИЛИЯ И ИМЯ ЛИБО СЕРИЯ И НОМЕР ДОКУМЕНТА НЕ БУДУТ СОВПАДАТЬ , МЫ НЕ ИМЕЕМ ПРАВО ДОПУСКАТЬ ВАС ДО ЭКЗАМЕНА).**

7. Загрузите фото в соответствии с требованиями (требования отдельно в письме во вложении).

8. Закончите регистрацию. После успешной регистрации на e-mail, который вы указали, придет письмо с подтверждением регистрации. Письмо придёт в течении 2-х, 3-х дней. Если письмо не пришло, звоните нам по тел. 221-19-68.

9. Оплатите экзамен по реквизитам РГППУ, которые мы Вам вышлем в письме с оповещением об успешной регистрации.

10. Подтвердите оплату, отправив скан или фото квитанции на наш e-mail cha-i@yandex.ru. Обязательно созвонитесь с нами для подтверждения вашей регистрации по тел. 221-19-68.

11. На экзамен нужно прийти в назначенный день за 30 минут до начала. С собой иметь: пропуск, документ, на который вы регистрировались, 2 простых карандаша мягкости 2B, ластик и наручные часы. Перед экзаменом отметиться у администратора и подписать договор.